## How to Create an Appointment Campaign

1. Select the Campaigns icon from the Quick Links section on the left of your screen.

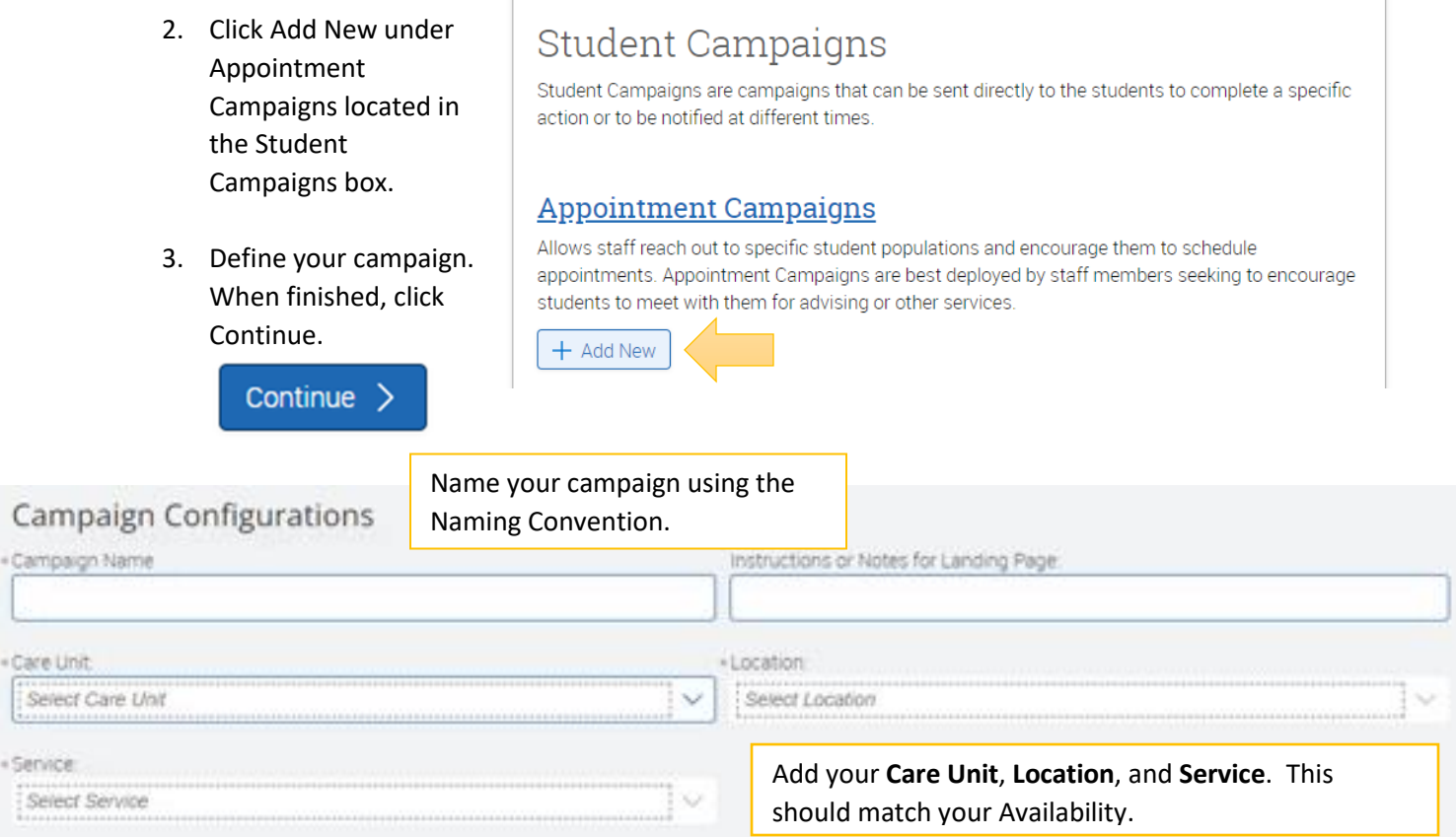

### **Appointment Configurations**

Cam « Campai

« Service

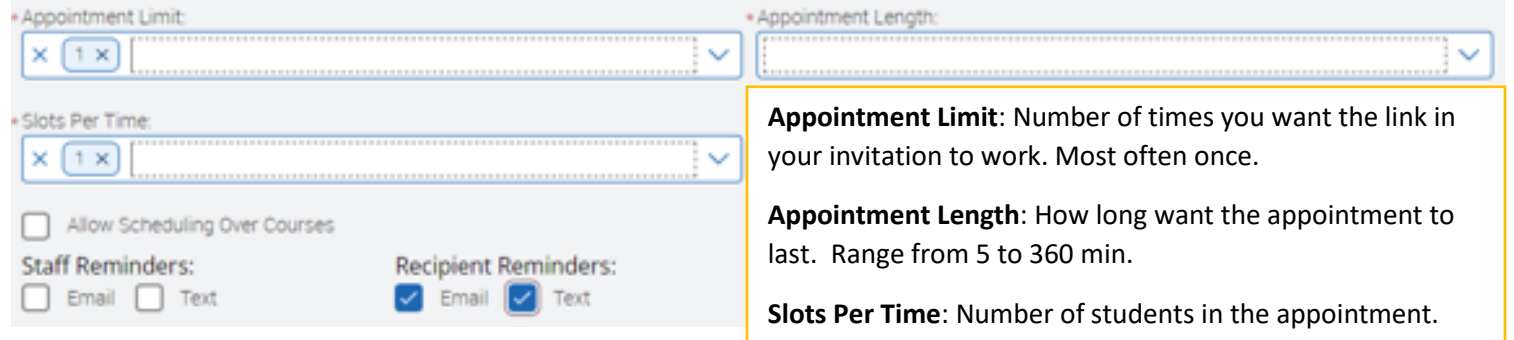

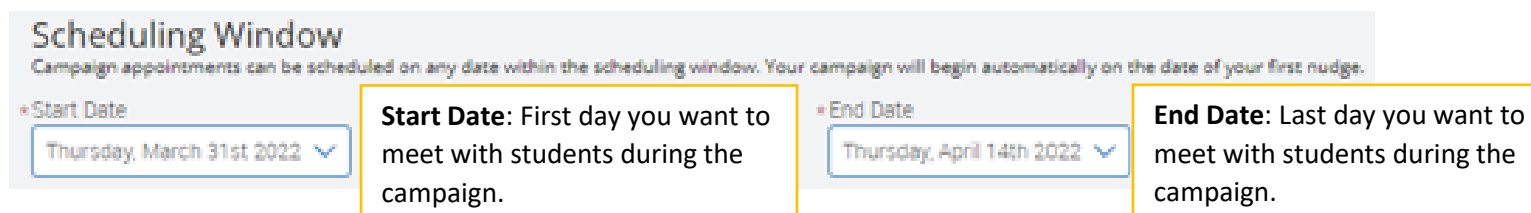

4. Find students to add to the Campaign by searching them and clicking Search.

#### New Search Saved Searches -5. Select the students that you Keywords (First Name, Last Name, E-mail, want to include in the Campaign by Student ID)? clicking on the box next to the name of Search for students in the same the student individually OR click the box way you would in Advanced Search.next to Name at the top of the list to **V** NAME select everyone at Student Information First Name, Last Name, ! once. Then click Continue.

# Select Staff For Campaign

Search

6. You will need to add Staff to your Campaign. Click the box next to your name and then click Continue.

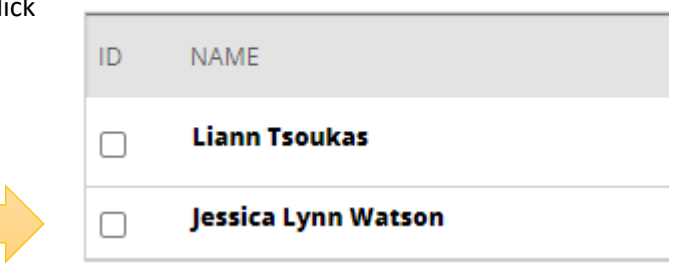

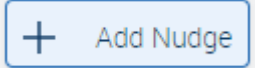

7. Now you compose your email message or Nudge. To do this, click the Add Nudge button.

#### Add Nudge

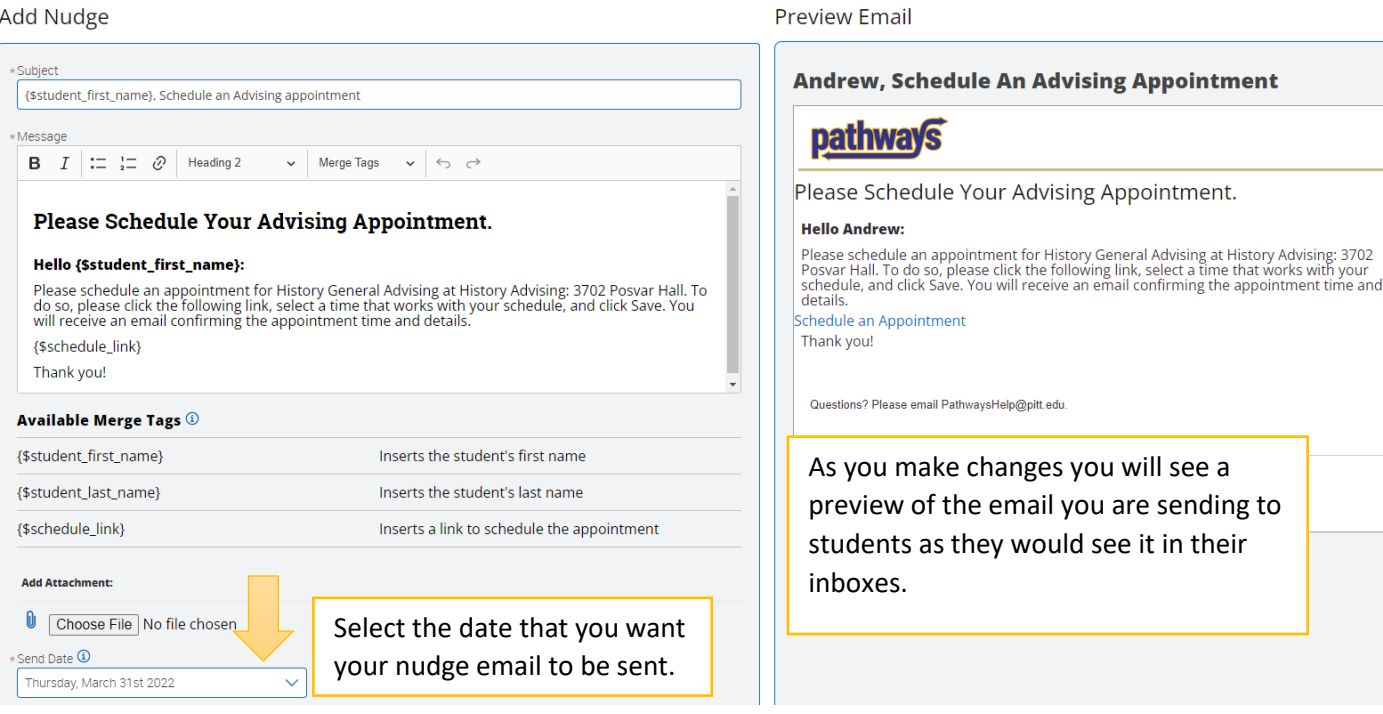

8. Make edits to the email that you want to send to students. Make sure that the {\$schedule\_link} tag stays intact. This is how a student can make an appointment with you. Click Save Nudge.

Save Nudge >

9. Using Nudges, you can resend email reminder messages to the students who have not yet made an appointment with you. You can add as many Nudges as you want when you set up your Campaign, and they will be sent out on the day you choose. Once you have set up all of your nudges, click Continue.

You can send email reminders in advance for students who have not made an appointment with you using multiple Nudges. You decide the date that you want a new reminder to go out. Just follow the steps above to create as many reminders as you need. Now, you won't have to remember to check!

10. Confirm your Appointment Campaign and click Start Campaign.

**Start Campaign**